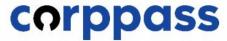

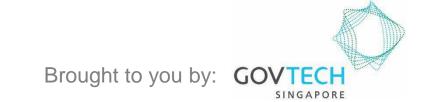

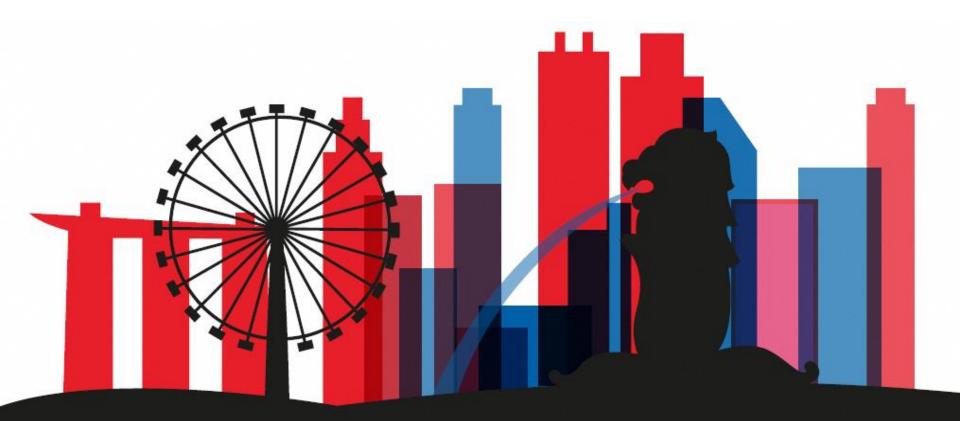

Guide for Registered Officers from Sole Proprietors:

Manage Corppass Admin Accounts

(for Singapore Registered Sole Proprietors)

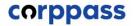

This guide contains the following sections:

# APPROVE A CORPPASS ADMIN APPLICATION

# TERMINATE A CORPPASS ADMIN ACCOUNT

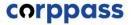

# APPROVE A CORPPASS ADMIN APPLICATION

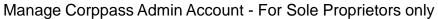

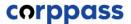

# **Approve An Admin Application**

Step 1

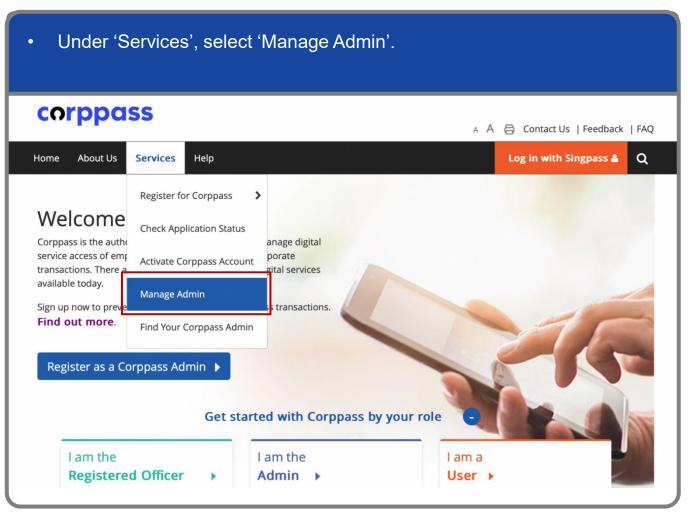

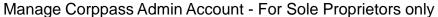

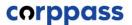

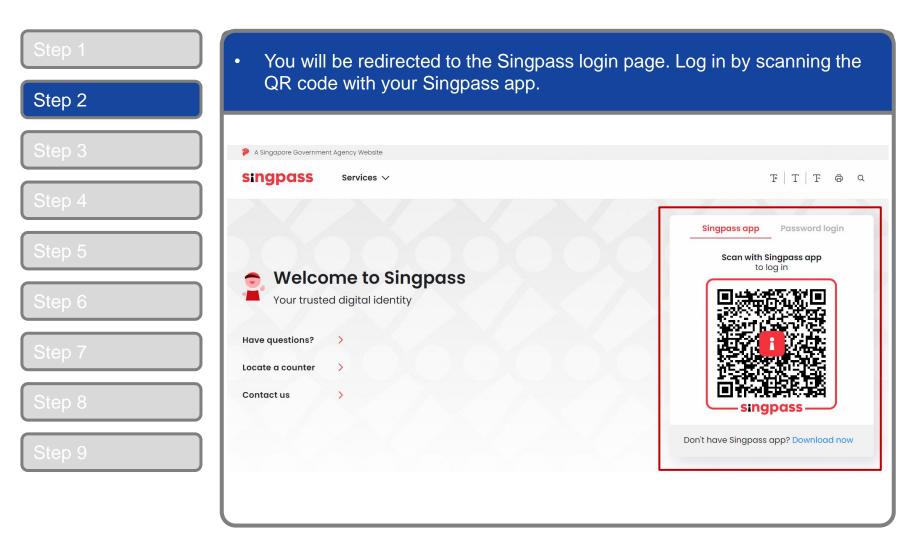

Manage Corppass Admin Account - For Sole Proprietors only

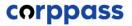

# **Approve An Admin Application**

Step 1

Step 2

Step 3

Step 4

Step 5

Step 6

Step 7

Step 8

Step 9

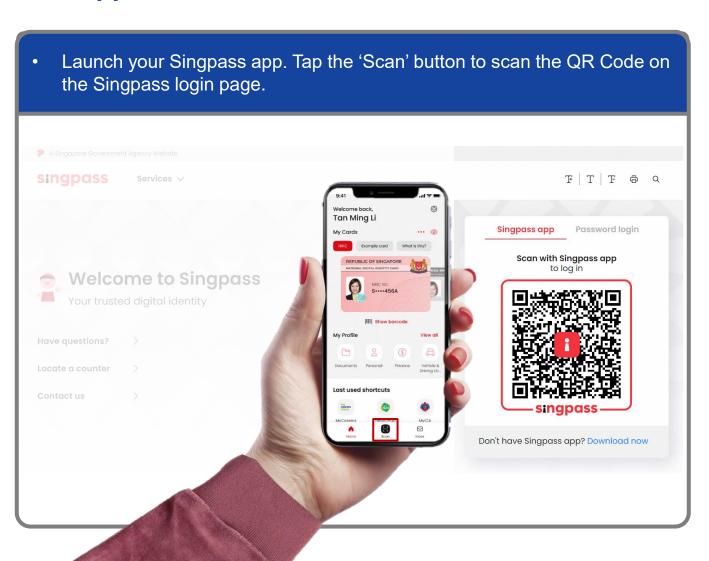

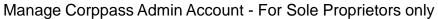

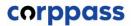

# **Approve An Admin Application**

Step 1

Step 2

Step 3

Step 4

Step 5

Step 6

Step 7

Step 8

Step 9

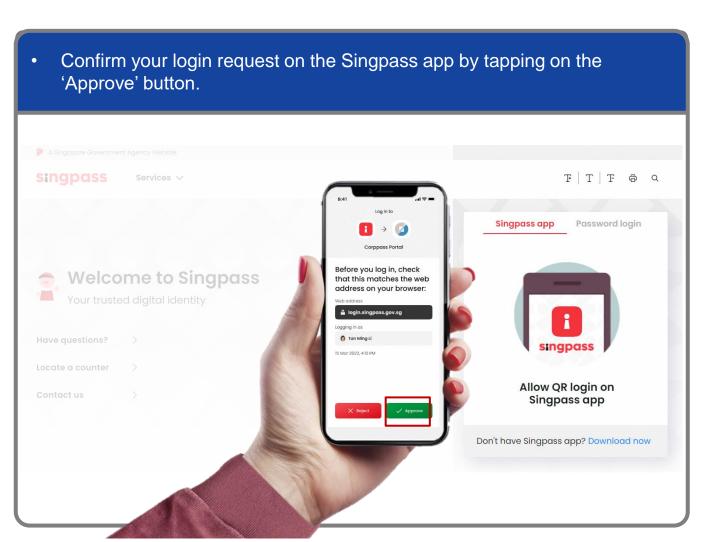

**Note:** You will be prompted to use-fingerprint (for selected smartphones), Face ID (for selected smartphones) or 6-digit passcode to verify your identity

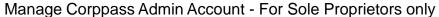

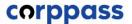

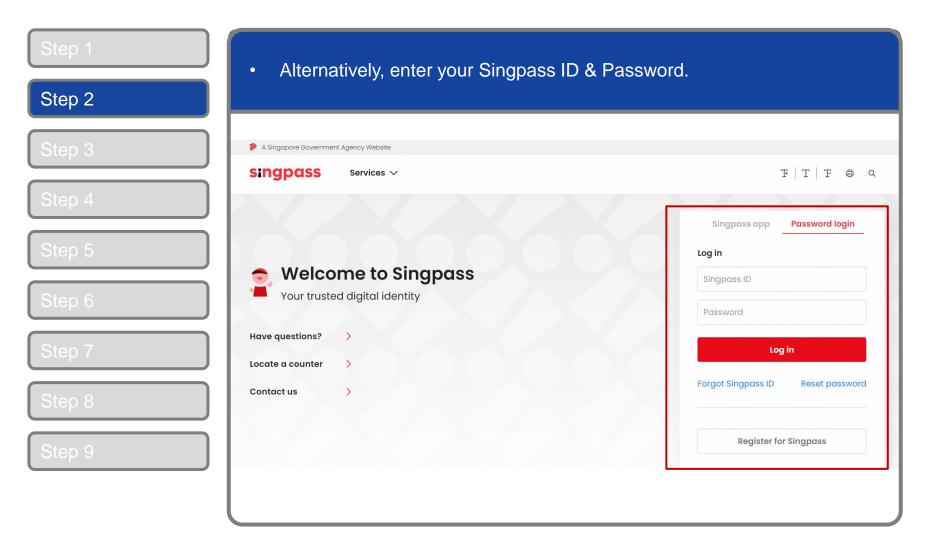

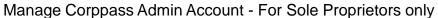

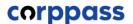

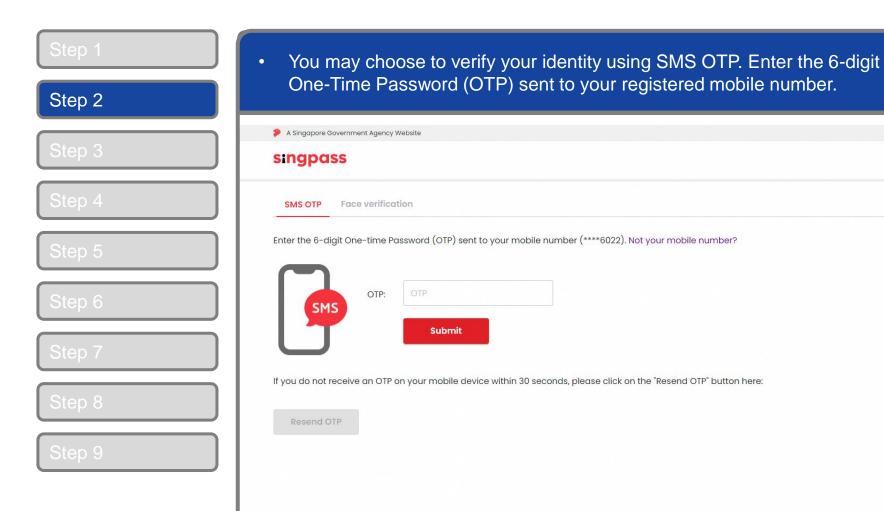

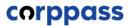

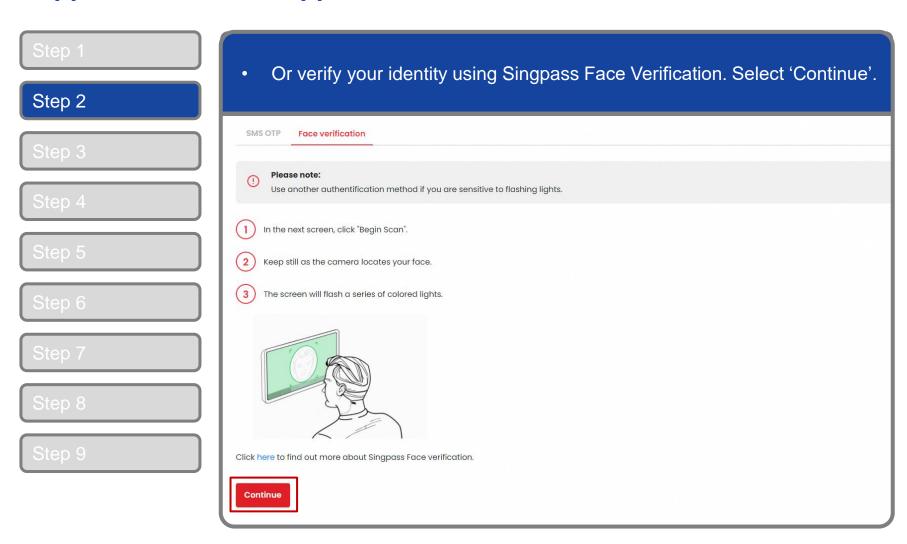

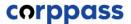

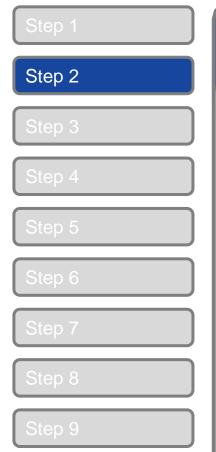

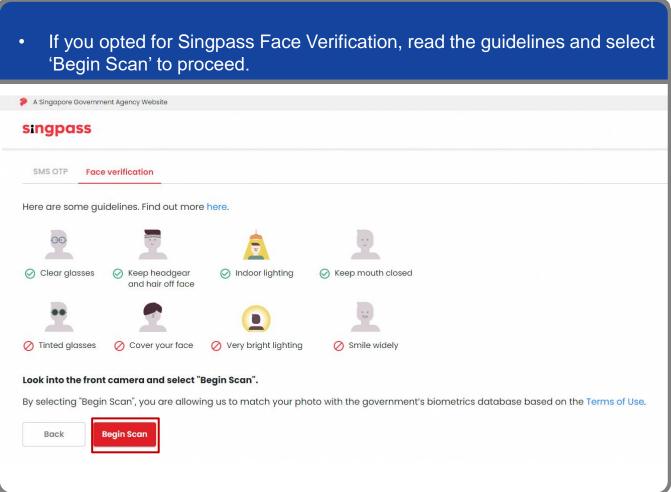

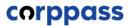

Step 1

Step 2

Step 3

Step 4

Step 5

Step 6

Step 7

Step 8

Step 9

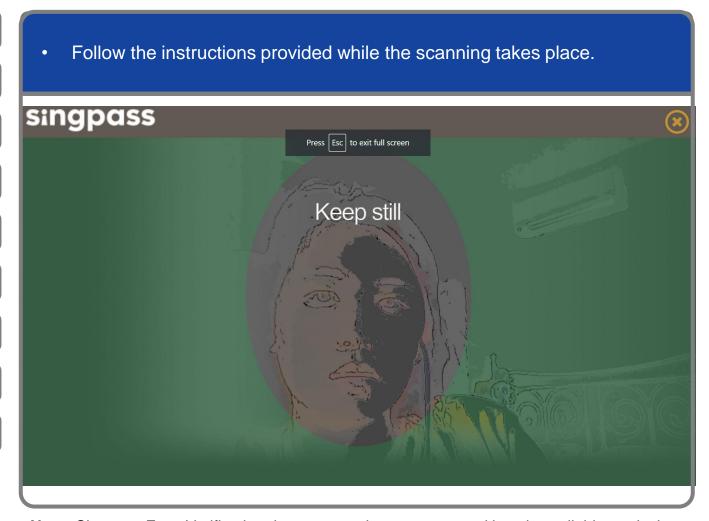

**Note:** Singpass Face Verification does not require any setup and is only available on desktop and mobile browsers. It requires the user to have a front-facing camera on their device when accessing digital services.

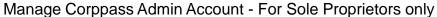

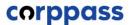

# **Approve An Admin Application**

Step 1
Step 2
Step 3

Step 5

Step 6

Step 7

Step 8

Step 9

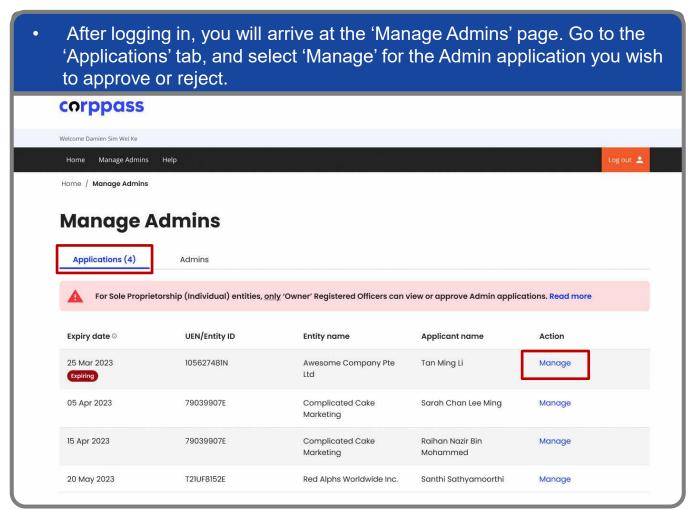

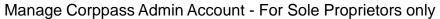

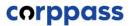

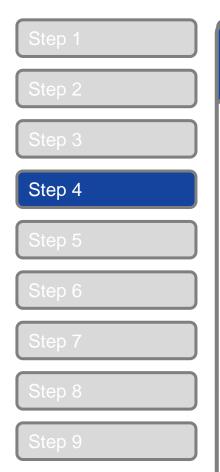

| Approve an Admin application |                 |                       |                              |
|------------------------------|-----------------|-----------------------|------------------------------|
| 1. Review and approve        |                 | 2. Sign with Singpass |                              |
| Application details          |                 |                       |                              |
| Reference ID                 | Submission date |                       | Expiry date                  |
| 92210713330486061972         | 01 Jan 2023     |                       | 30 Jan 2023 Expiring         |
| Entity details               |                 |                       |                              |
| Unique entity number (UEN)   | Entity name     |                       |                              |
| 105627481N                   | Awesome Company | Pte Ltd               |                              |
| Applicant details            |                 |                       |                              |
| Full name as in NRIC/FIN     | NRIC/FIN        |                       | Work email                   |
| Tan Ming Li                  | S****765A       |                       | tanmingli@awesomecompany.com |

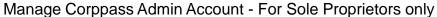

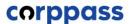

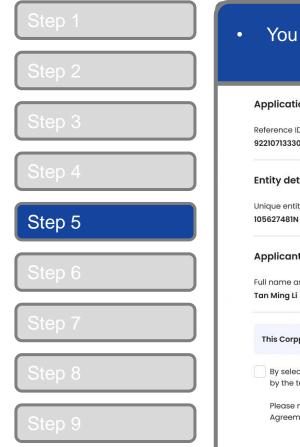

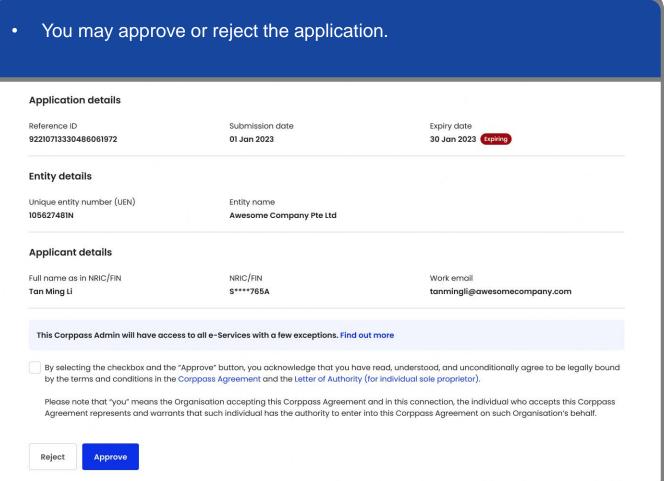

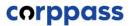

Step 1
Step 2

Step 4

Step 5

Step 6

Step 7

Step 8

Step 9

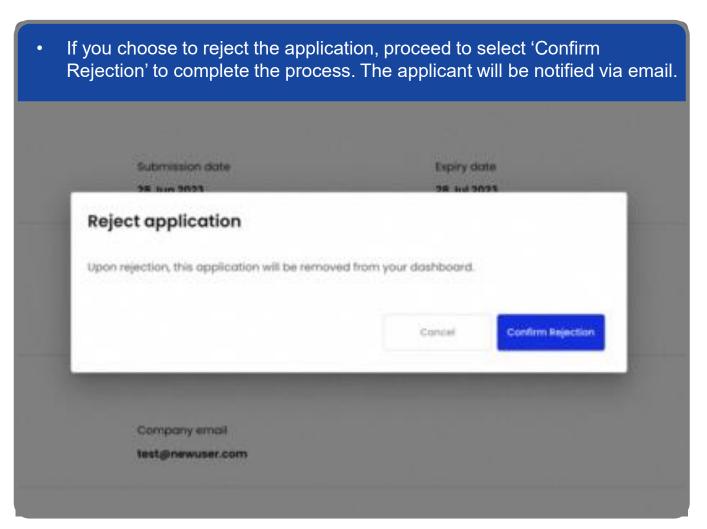

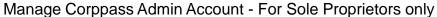

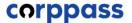

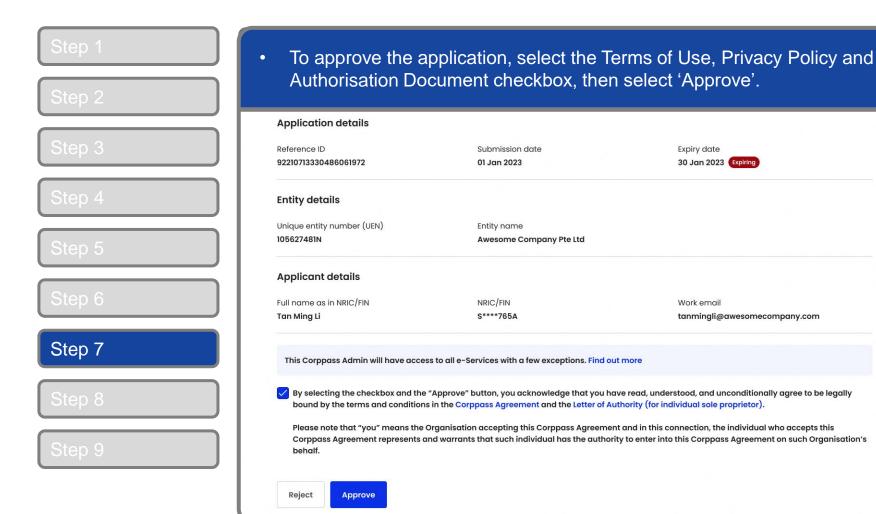

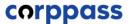

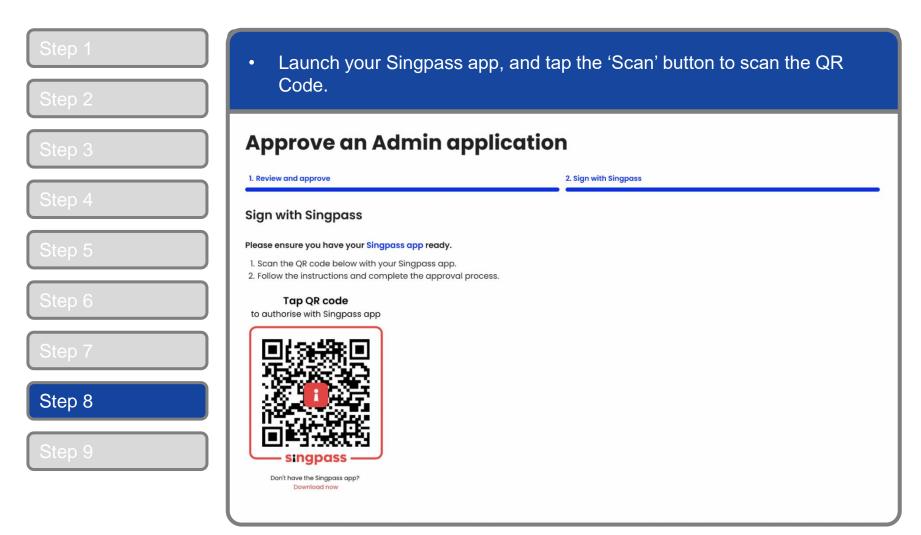

**Note:** You will only be required to Sign with Singpass on the Singpass app when approving a Corppass Admin.

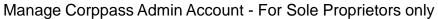

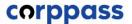

# **Approve An Admin Application**

Step 8

You will be brought to an 'Authorise this transaction' screen on your Singpass app. Tap on "Authorise" to complete the approval process. **Approve an Admin application** 1. Review and approve 2. Sign with Singpass Sign with Singpass Please ensure you have your Singpass app ready. 1. Scan the QR code below with your Singpass app. 2. Follow the instructions and complete the approval process. Tap QR code Authorise Tan Mina Li to authorise with Singpass app o be a Corppass Admin of 105627481N Before you authorise, please check: Damien Sim Wei Ke 2139248120 Don't have the Singpass app? Download now

**Note:** You will be prompted to use either fingerprint (for selected smartphones), Face ID (for selected smartphones) or 6-digit passcode to verify your identity.

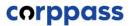

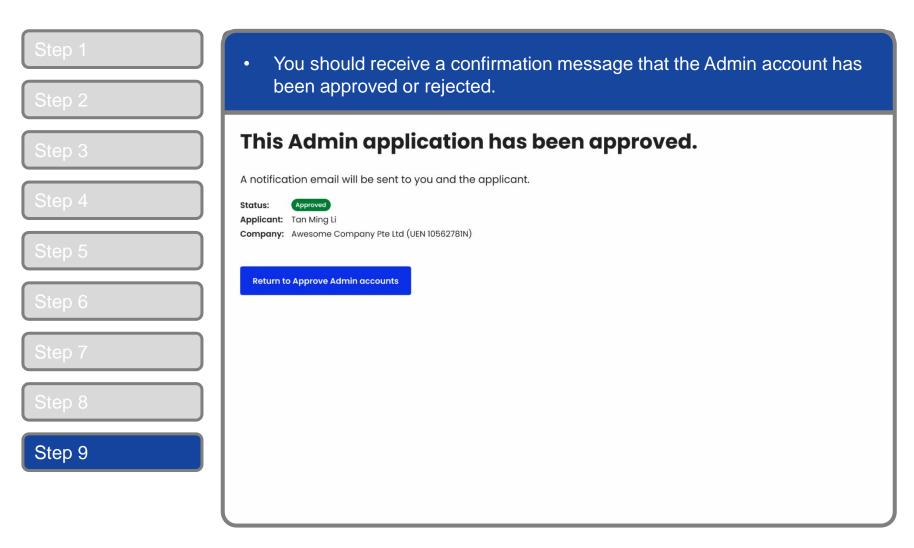

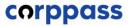

# TERMINATE A CORPPASS ADMIN ACCOUNT

#### corppass

#### **Terminate An Admin Account**

Step 1

Step 2

Step 3

Step 4

Step 5

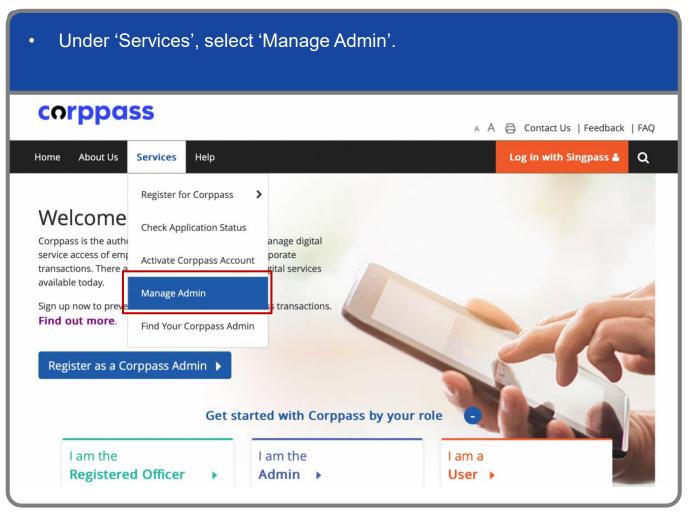

Manage Corppass Admin Account - For Sole Proprietors only

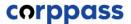

#### **Terminate An Admin Account**

Step 1

Step 2

Step 3

Step 4

Step 5

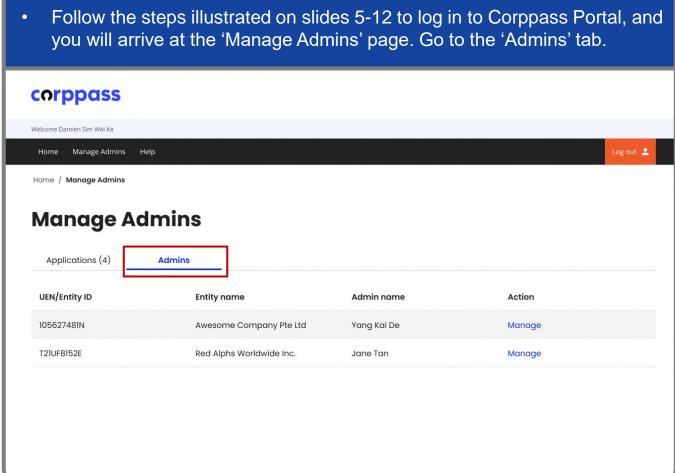

Manage Corppass Admin Account - For Sole Proprietors only

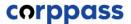

#### **Terminate An Admin Account**

Step 1

Step 2

Step 3

Step 4

Step 5

Step 6

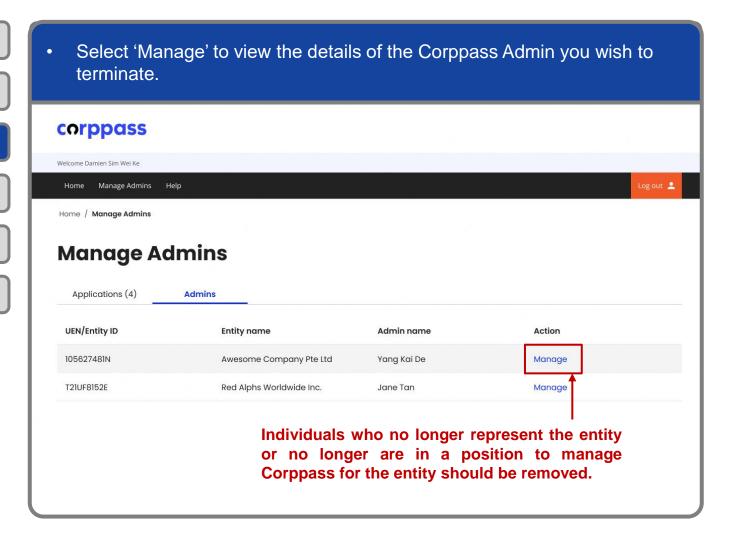

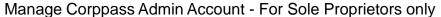

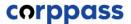

#### **Terminate An Admin Account**

Step 2
Step 3
Step 4
Step 5
Step 6

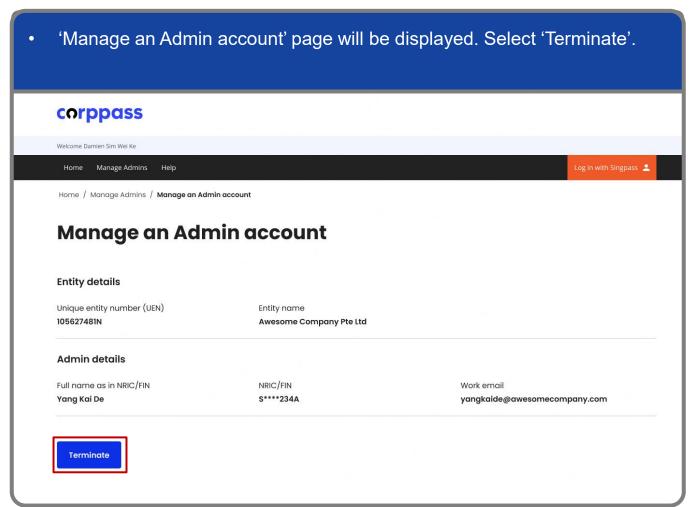

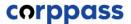

#### **Terminate An Admin Account**

Step 1
Step 2
Step 3
Step 4
Step 5

The 'Reason for termination' pop up will appear. Enter the reason for terminating the Corppass Admin's account (e.g. 'Admin has left the company'), then select 'Submit'. Admins / M Reason for termination e ai Enter reason for termination Submit Cancel VRIC/FIN NRIC/FIN Work email S\*\*\*\*234A yangkaide@awesomecompany.c

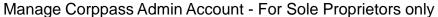

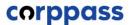

#### **Terminate An Admin Account**

Step 1
Step 2
Step 3
Step 4
Step 5

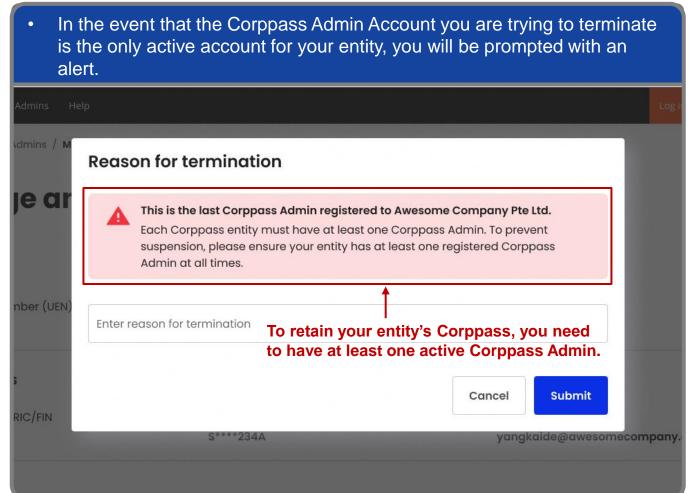

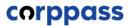

#### **Terminate An Admin Account**

You should receive a confirmation message that the Admin account has been terminated. This Admin account has been terminated. A notification email will be sent to the Admin. Status: Admin: Yang Kai De Company: Awesome Company Pte Ltd (UEN 10562781N) **Return to Manage Admins** Step 6

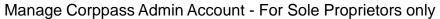

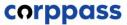

# - END -

Updated as of April 2024